Question 1

# Changing the Background Color on the Graphical Display

**In this chapter, you will learn how to use the following AutoCAD functions to World Class standards:** 

**1. How Do We Change the Graphical Display Color?** 

# **`How Do We Change the Graphical Display Color**

Many designers do not want a black background for the AutoCAD graphical display, so follow these procedures to make the change to a different color.

**\_\_\_\_\_\_\_\_\_\_\_\_\_\_\_\_\_\_\_\_\_\_\_\_\_\_\_\_\_\_\_\_\_\_\_\_\_\_\_\_\_\_\_\_\_\_\_\_\_\_\_\_\_\_\_\_\_** 

1. On the AutoC Bar, select Too Options. The Options win appear as show Q1.1.

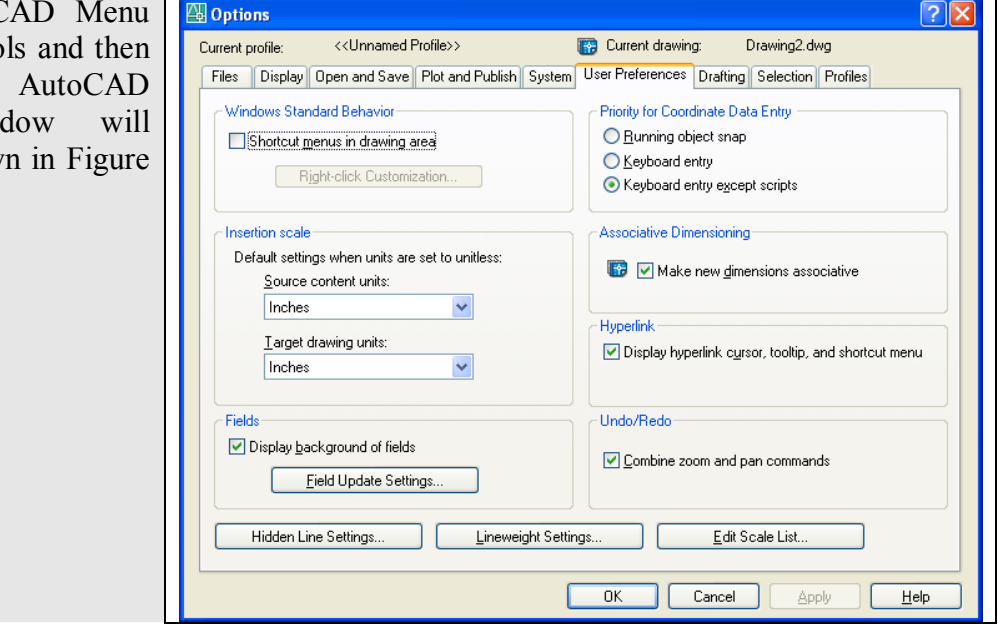

#### **Figure Q1.1 – The AutoCAD Option Window**

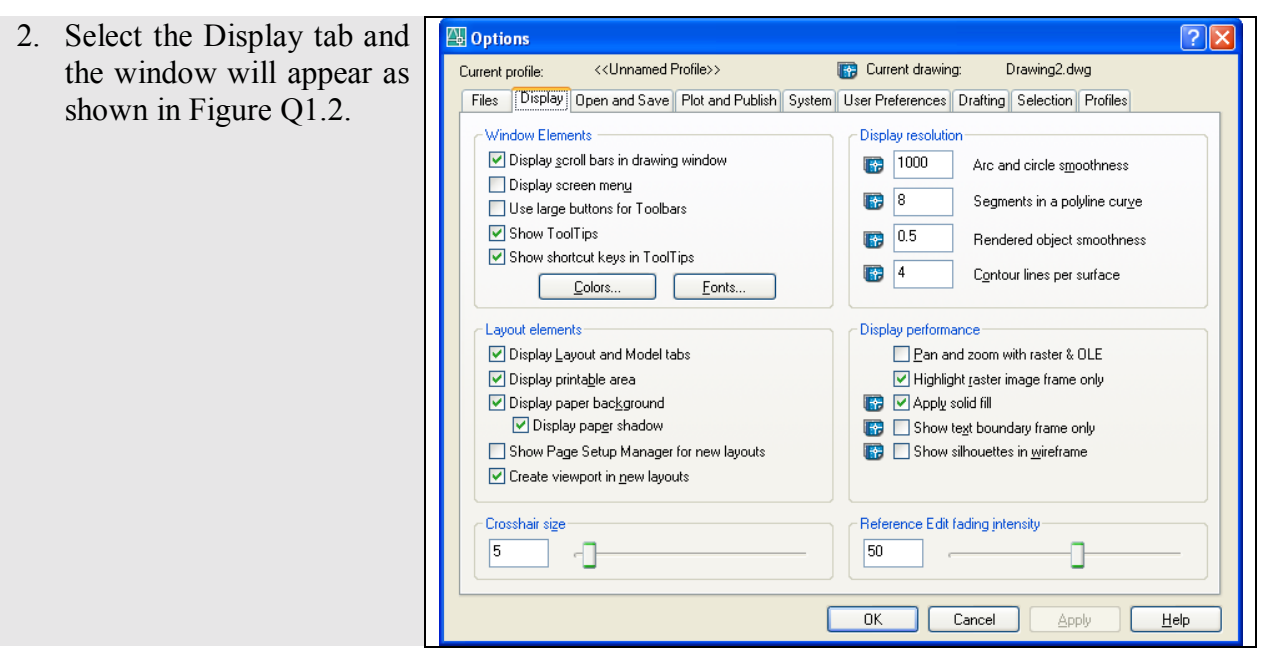

**Figure Q1.2 – The Option Window, Display Tab** 

3. Select the Color command button in the Windows Element section of the window and the Color Option window will appear as shown in Figure Q1.3.

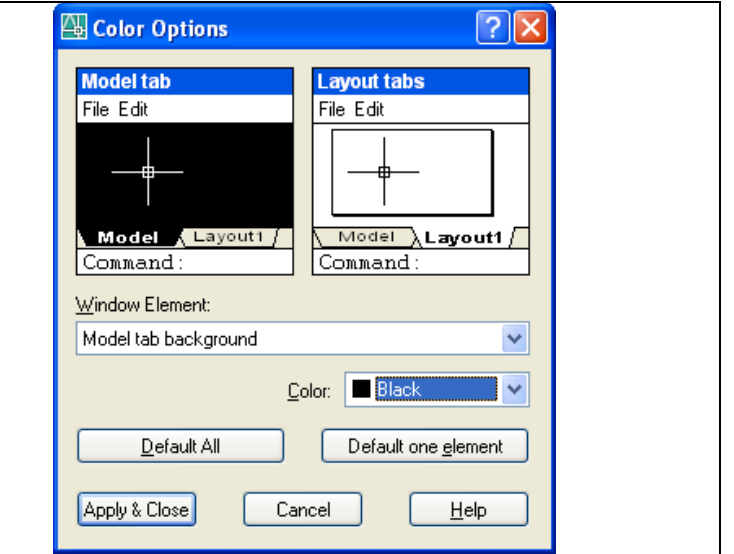

## **Figure Q1.3 – Color Option Window**

4. Make sure the Window Element text states *ìModel tab backgroundî.* Then select a Color from the Color list or pick the Select Color text which will open the select color window. That window will allow us to choose a 24 bit color. For this exercise, we will pick White for the background color as shown in Figure Q1.4.

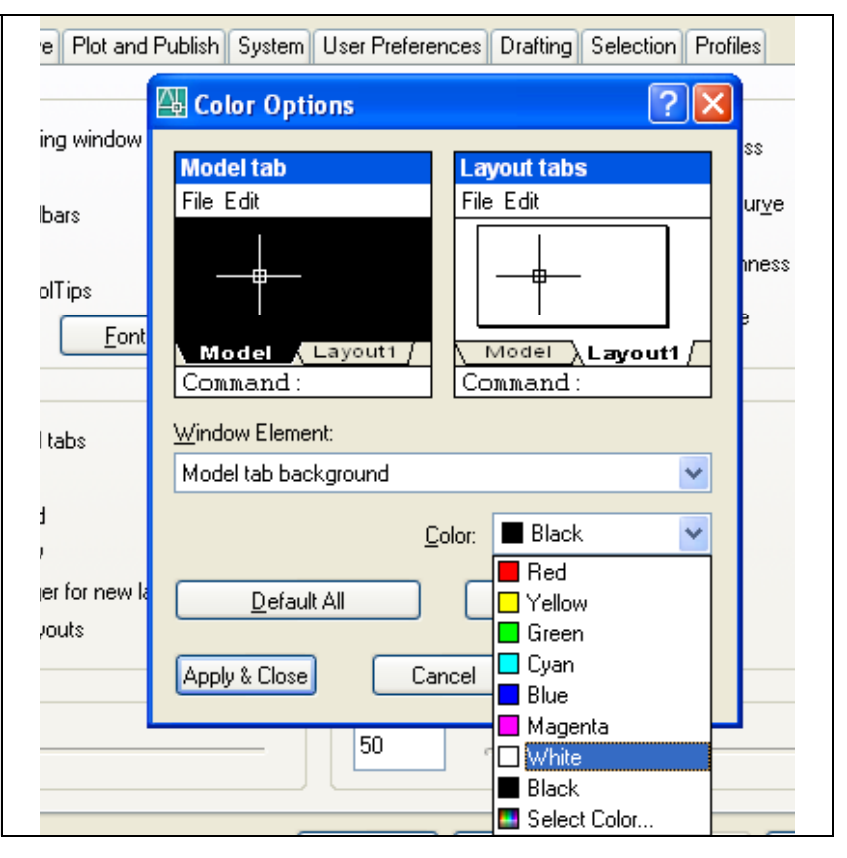

### Figure Q1.4 – Color Option Window, Selecting a Color

- 5. Pick the Apply and Close command button on the Color Options window and the graphical display background will change and the Color Options window will close.
- 6. Choose the OK command button on the Options window to continue with the drawing.